Interacting with Canvas Immersive Screen Reader

Accessing the Immersive Screen Reader

1. To open the screen reader, find and select the icon that is located on the top-right of your Canvas page **[1]**.

| 0 | Immersi | ve Read | der |
|---|---------|---------|-----|
|   |         |         |     |
|   |         |         |     |
|   |         |         |     |
|   |         |         |     |

**①** RUSH Excellence is just the beginning.

2. Once selected, your content from the intended page will be made visible.

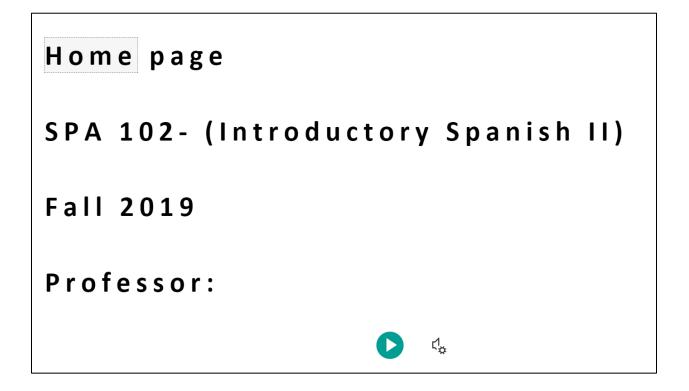

3. To adjust voice speed and selection, select the highlighted icon located at the bottom of the screen.

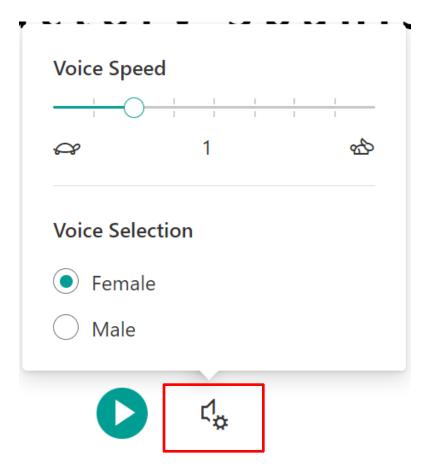

 $\oplus RUSH$  Excellence is just the beginning.

## Adjusting Screen Reader Display

 To adjust your display, locate the three icons on the top right of the screen. The first [1] will allow you to adjust text font, size, and themes.

|              |       |    | × |
|--------------|-------|----|---|
| Text Size    | 42    | AA |   |
| Increase Spa | icing |    |   |
| Font         |       |    |   |
| • Calibri    |       |    |   |
| 🔘 Sitka      |       |    |   |
| Comic S      | ans   |    |   |
| Themes       |       |    |   |
|              | Aa    | Аа |   |
| Aa           | Aa    | Аа |   |
| Microsoft    |       |    | ? |

## $\bigcirc RUSH$ Excellence is just the beginning.

2. The second **[2]** will allow you to adjust syllabic and parts of speech annotations made visible on the screen reader.

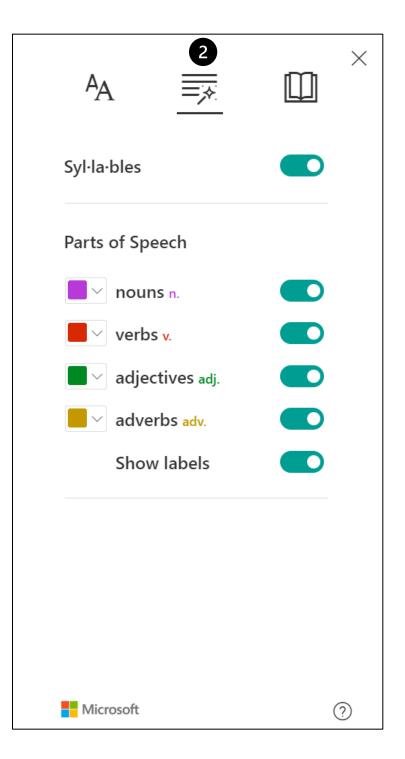

 $\mathbf{ORUSH}$  Excellence is just the beginning.

**3**. The third **[3]** will allow you to adjust line focus as well as adjust in what language the content is presented on screen and orated by the tool.

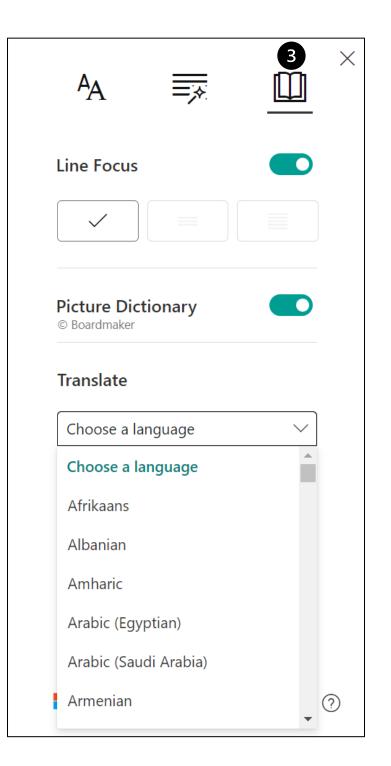

4. Once a language is selected, and syllabic and parts of speech annotations are made visible; your content will be presented and orated to you by the screen reader as such. Adjusting which features are made visible will alter the information presented on screen.

```
n.
Pá·gi·na <sup>adj.</sup>
prin·ci·pal
<sup>n.</sup>
SPA 102- (In·tro·duc·ción Es·pa·ñol II)
<sup>n.</sup>
O·to·ño 2019
<sup>n.</sup>
Pro·fe·sor:
```

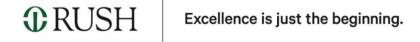